**ГОСУДАРСТВЕННОЕ ОБРАЗОВАТЕЛЬНОЕ УЧРЕЖДЕНИЕ ВЫСШЕГО ПРОФЕССИОНАЛЬНОГО ОБРАЗОВАНИЯ «САМАРСКИЙ ГОСУДАРСТВЕННЫЙ АЭРОКОСМИЧЕСКИЙ УНИВЕРСИТЕТ имени академика С.П. КОРОЛЁВА (НАЦИОНАЛЬНЫЙ ИССЛЕДОВАТЕЛЬСКИЙ УНИВЕРСИТЕТ)»** 

# ПРИМЕНЕНИЕ СПЕЦИАЛИЗИРОВАННОГО ПРОГРАММНОГО КОМПЛЕКСА DEFORM В КУРСОВОМ ПРОЕКТИРОВАНИИ

**САМАРА 2011** 

МИНИСТЕРСТВО ОБРАЗОВАНИЯ И НАУКИ РОССИЙСКОЙ ФЕДЕРАЦИИ

ГОСУДАРСТВЕННОЕ ОБРАЗОВАТЕЛЬНОЕ УЧРЕЖДЕНИЕ ВЫСШЕГО ПРОФЕССИОНАЛЬНОГО ОБРАЗОВАНИЯ «САМАРСКИЙ ГОСУДАРСТВЕННЫЙ АЭРОКОСМИЧЕСКИЙ УНИВЕРСИТЕТ имени академика С.П. КОРОЛЁВА (НАЦИОНАЛЬНЫЙ ИССЛЕДОВАТЕЛЬСКИЙ УНИВЕРСИТЕТ)»

# ПРИМЕНЕНИЕ СПЕЦИАЛИЗИРОВАННОГО ПРОГРАММНОГО КОМПЛЕКСА DEFORM В КУРСОВОМ ПРОЕКТИРОВАНИИ

*Утверждено Редакционно-издательским советом университета в качестве методических указаний*

> С А М А Р А Издательство СГАУ 2011

Составители: *Б.В. Каргин, Я.А. Ерисов*

Рецензент канд. техн. наук, доц. Е. А. Н о с о в а

**Применение специализированного программного комплекса DEFORM в курсовом проектировании** / сост. *Б.В. Каргин, Я.А. Ерисов. –* Самара: СГАУ, 2010. *–* 28 с.

Приведены задачи курсовой работы по использованию программного комплекса DEFORM для анализа процесса горячей объемной штамповки и порядок ее выполнения.

Методические указания предназначены для студентов, обучающихся по специальностям 150106 – Обработка металлов давлением и 150201 – Машины и технология обработки металлов давлением при написании курсового проекта по дисциплине «Ковка и объемная штамповка».

> УДК СГАУ: 621.7/9(075)+004.9(075) ББК 34.623

# **Содержание**

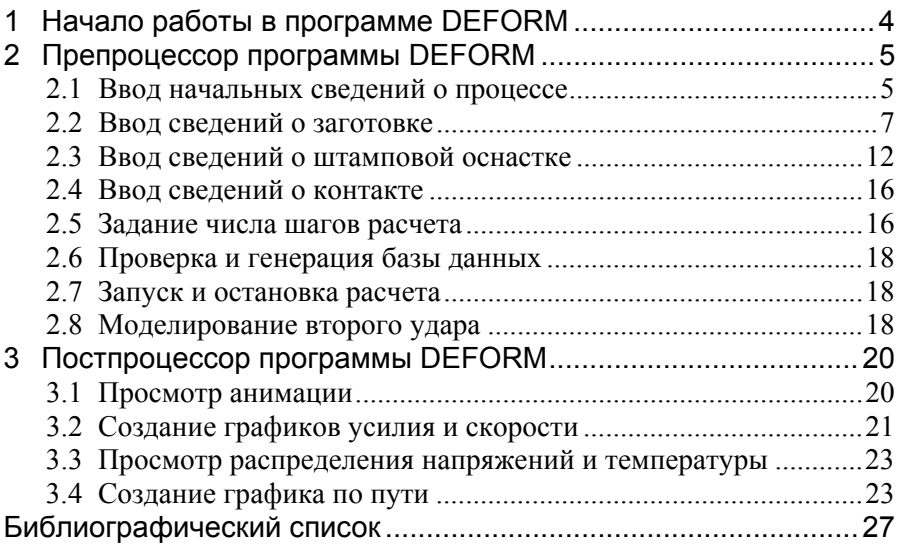

# **1 Начало работы в программе DEFORM**

<span id="page-4-0"></span>После запуска системы DEFORM-3D на экране появляется большое окно, которое называют главным окном. Интерфейс системы имеет стандартные элементы управления, характерные для программ, работающих в операционной системе Windows (рис. 1).

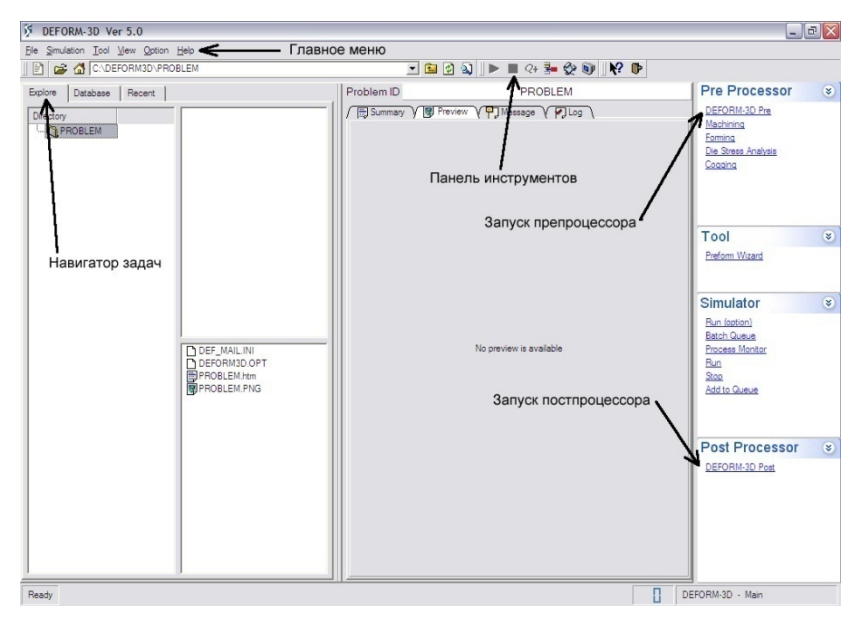

Рис. 1. Главное окно системы

Начнем моделирование процесса горячей штамповки детали типа «шатун». В главном меню выбираем *File*  $\rightarrow$  *New problem* или иконку  $\boxed{\equiv}$  на панели инструментов – появляется окно выбора типа решаемой задачи (механическая обработка, свободная ковка, деформирование, общая задача и т.д.), в котором выбираем *Forming wizard* (Помощник деформирования) и нажимаем Next (рис. 2).

Следующие 2 окна позволяют указать директорию для размещения создаваемой задачи и ввести имя проблемы (здесь и далее разрешается использовать только буквы английского алфавита), соглашаемся с установками по умолчанию – нажимаем Next, а затем Finish. Запускается препроцессорная часть программы DEFORM.

<span id="page-5-0"></span>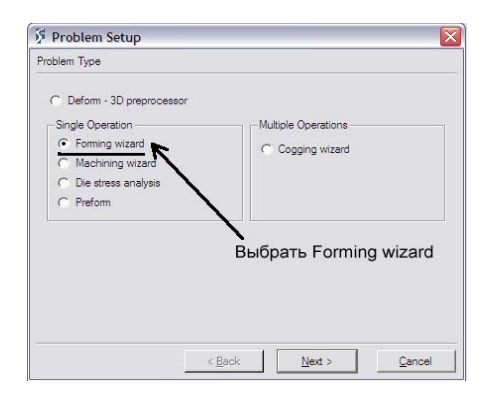

Рис. 2. Выбор типа задачи

# **2 Препроцессор программы DEFORM**

Внешний вид препроцессора, запущенного в режиме помощника деформирования, несколько отличается от препроцессора обычного режима (рис. 3). Он также имеет главное меню и панели инструментов (панель работы с файлами и панель управления изображением), но в правой части находится дерево построения, облегчающее создание модели расчета.

#### **2.1 Ввод начальных сведений о процессе**

Сразу после запуска препроцессора появляется окно выбора системы единиц, которая будет использоваться при расчете. Выбираем *System International* (Международная система измерений) и нажимаем Next (рис. 4).

Следующее окно позволяет установить тип решаемой задачи, а именно: холодная, теплая или горячая деформация (рис. 5). Выбираем горячую деформацию – *Hot Forming*, нажимаем Next.

Далее помощник деформирования предлагает выбрать вариант моделирования температурной стороны процесса: расчет изменения температуры штампов (в этом случае будет сгенерирована сетка конечных элементов штампов), расчет температурного поля только штампуемой детали или расчет изотермического процесса (температура не рассчитывается). Моделировать измерение температурного поля будем только в заготовке, поэтому выбираем *Constant die temperature* (Постоянная температура штампов) и нажимаем Next (рис. 6).

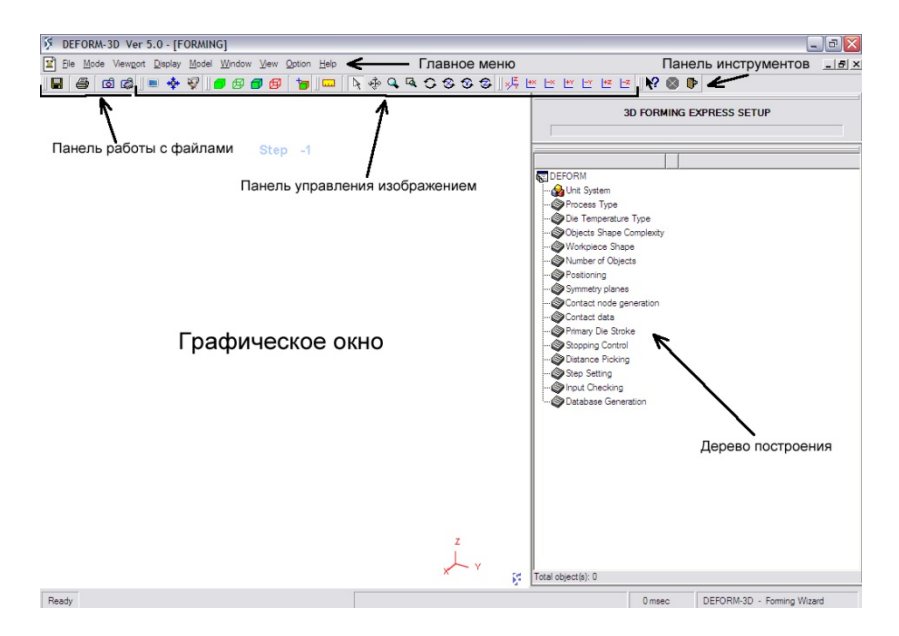

Рис. 3. Главное окно препроцессора

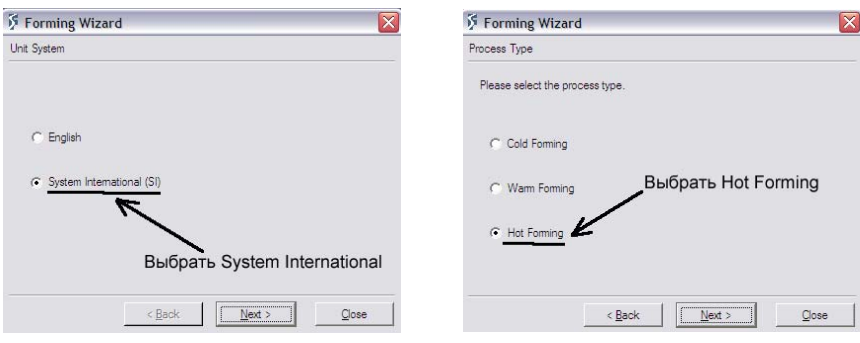

Рис. 4. Выбор системы единиц Рис. 5. Выбор типа процесса

На следующем шаге необходимо указать сложность моделируемой геометрии (для более сложной геометрии необходимо большее число конечных элементов) и точность расчета (при одном и том же числе конечных элементов более высокая точность обеспечивает достоверные результаты, но увеличивает продолжительность расчета). Ползунок *Shape complexity* (Сложность геометрии) сдвигаем на *Complex* (Сложная), а *Accuracy* (Точность) оставляем на уровне *Moderate* (Умеренная). Нажимаем Next (рис. 7).

<span id="page-7-0"></span>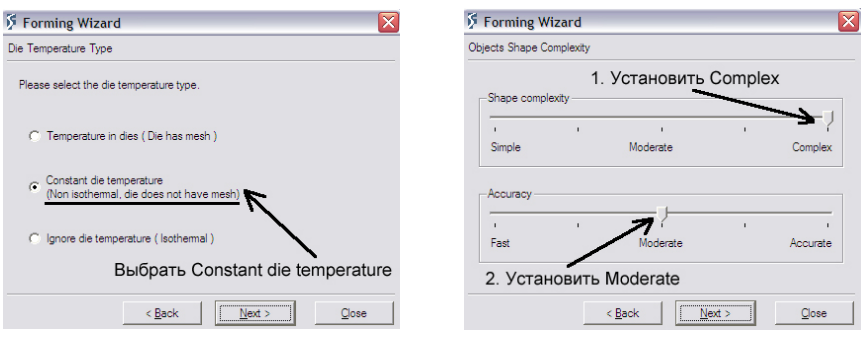

Рис. 6. Выбор типа расчета Рис. 7. Выбор точности расчета

Следующее окно позволяет установить вид деформируемой заготовки: целая заготовка или только ее часть, обусловленная симметрией заготовки относительно какой-либо плоскости. В связи с тем, что моделируемая деталь обладает симметрией относительно плоскости XZ, то выбираем Symmetry (Симметрия) и нажимаем Next (рис. 8).

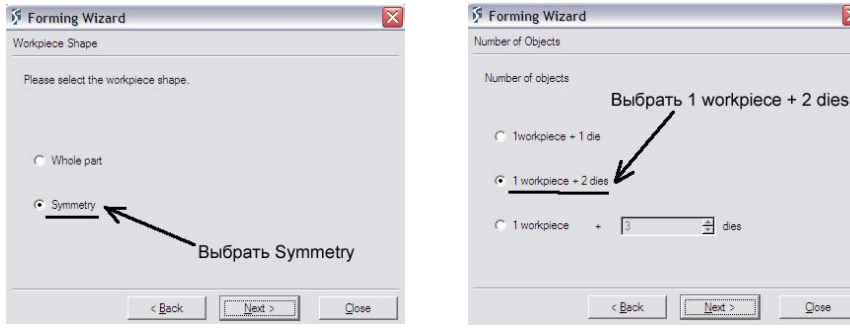

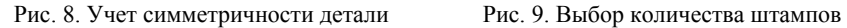

На следующем этапе необходимо указать количество объектов, участвующих в моделируемом процессе. Для данного случая это заготовка, верхняя и нижняя половина штампа, поэтому выбираем *1 workpiece + 2 dies* (1 заготовка + 2 штампа) и нажимаем Next.

#### **2.2 Ввод сведений о заготовке**

Далее начинается блок окон, позволяющих ввести данные о деформируемой заготовке. В первом окне в графе *Temperature* вводим температуру заготовки – 1000ºС, нажимаем Next (рис. 10). Появляется окно загрузки геометрии – оставляем *Import from an existing file* (Импортировать из существующего файла) и нажимаем Next (рис. 11). Указываем путь к папке с сохра-

ненной геометрией в формате STL, выбираем файл zagotovka и нажимаем Открыть (рис. 12). Загружается геометрия заготовки (рис. 13).

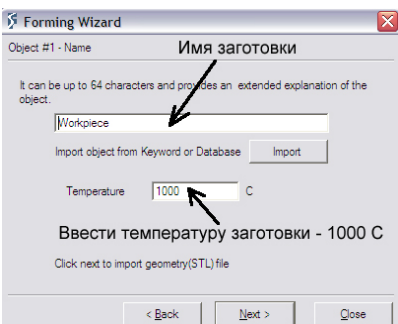

**S** Forming Wizard Workpiece - Geometry C Import from an existing file C Import from 2D datab Create custom geometry t current geometry C Skip defining geometry Выбрать Import from an existing file  $\xi$  Back  $Next$ Close

Рис. 10. Ввод температуры заготовки Рис. 11. Импортирование геометрии

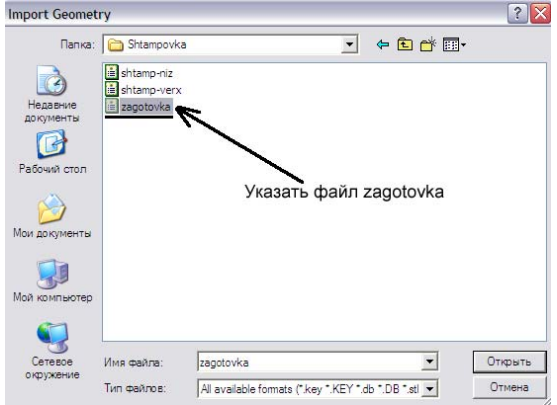

Рис. 12. Открытие файла с геометрией

В следующем окне производится ввод параметров, контролирующих качество генерируемой сетки конечных элементов. При этом число конечных элементов, выставленное по умолчанию, непосредственно определяется сложностью геометрии. Не будем изменять рекомендуемое число элементов – нажимаем Next (рис. 14). Построенная сетка конечных элементов изображена на рис. 13.

Теперь необходимо ввести сведения о материале заготовки: выбрать материал из стандартной библиотеки или создать новый. Выбираем *Create new material* (Создать новый материал) и нажимаем Next (рис. 15). Заполняем графу *Material Name* (Марка материала) – вводим 12ХН3А (английскими

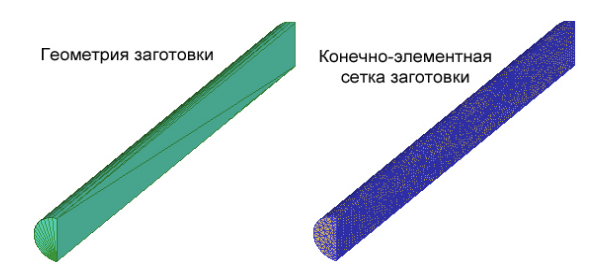

Рис. 13. Геометрия и сетка конечных элементов заготовки

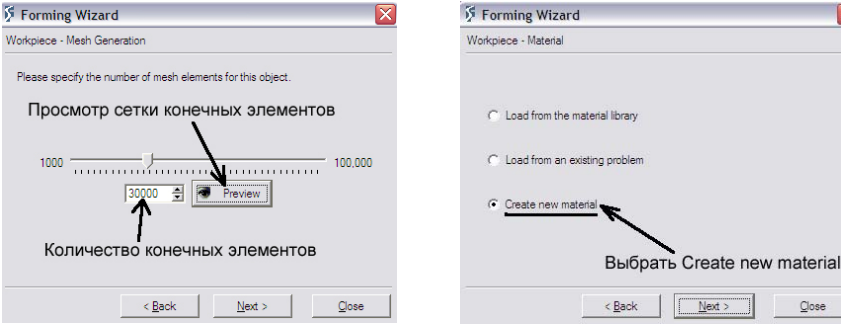

Рис. 14. Задание количества элементов Рис. 15. Создание нового материала

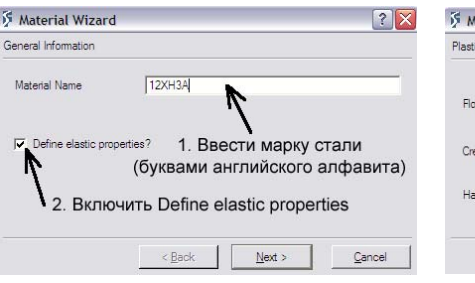

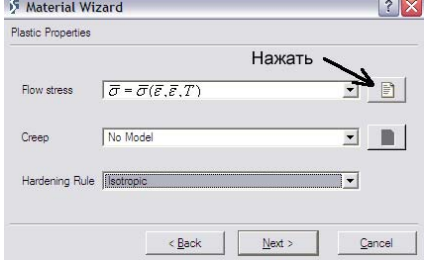

Рис. 16. Ввод марки стали Рис. 17. Пластические свойства

буквами). Ставим галочку напротив *Define elastic properties* (Определить упругие свойства) и нажимаем Next (рис. 16).

В следующем окне оставляем все без изменений (рис. 17) и нажимаем иконку  $\Box$  напротив *Flow stress* (Напряжение течения). Загружается окно (рис. 18), позволяющее задать сопротивление материала пластической деформации как функцию от степени деформации, скорости деформации и температуры процесса.

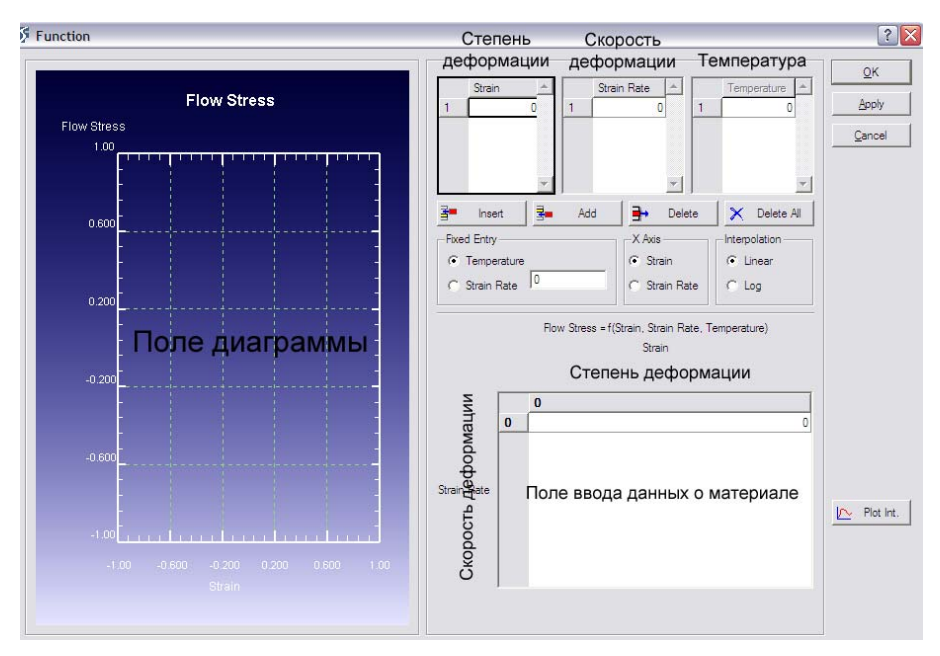

Рис. 18. Окно ввода пластических свойств материала

В поля *Strain*, *Strain Rate* и *Temperature* введем соответственно степени деформации (безразмерная величина), скорости деформации (1/с) и температуры (ºС), приведенные на рис. 19. Всегда при вводе цифр в качестве знака, отделяющего целую часть числа от десятичной, необходимо использовать точку. Для добавления новой строки в поле необходимо нажать иконку 로드 Add а для удаления  $-\frac{1}{2}$  Delete

|   | <b>Strain</b> | Strain Rate |   | Temperature |
|---|---------------|-------------|---|-------------|
|   |               | 1.6         |   | 20          |
|   | 0.1           | 8           | 2 | 400         |
| 3 | 0.2           | 40          | 3 | 800         |
|   | 0.4           |             |   | 1000        |
|   | 0.6           |             | 5 | 1200        |
|   | 0.8           |             |   |             |
|   |               |             |   |             |

Рис. 19. Ввод степени и скорости деформации и температуры

Далее введем значения сопротивления деформации (МПа) при указанных параметрах. Для этого в поле *Temperature* выделяем нужную температуру (подсвечивается черной рамкой), а затем в поле ввода данных о материале (рис. 18) заносим значения с рис. 20. Повторяем эти действия для каждой температуры, нажимаем ОК.

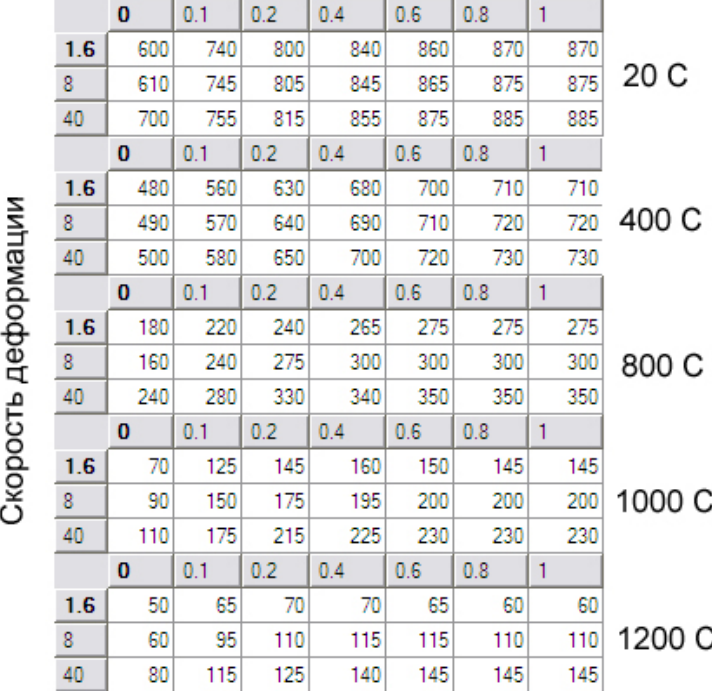

# Степень деформации

Рис. 20. Значения сопротивления деформации

В следующем окне (рис. 17) нажимаем Next. В новое окно вводим упругие свойства материала: Young's Modulus (модуль Юнга) – 206754 МПа; Poisson's Ratio (коэффициент Пуассона) – 0,3; Thermal Expansion (коэффициент линейного расширения) –  $1,2.10^{-5}$   $1$ /°C (рис. 21). Нажимаем Next.

На следующем этапе необходимо ввести тепловые свойства материала. Установим способ задания *Thermal conductivity* (Теплопроводность) и *Heat capacity* (Теплоемкость) как функции от температуры – выберем *f(Temp.)* в соответствующих графах (рис. 22). В графу Emissivity (Степень черноты тела) введем 0,7. Теперь занесем данные о теплопроводности материала – нажимаем иконку **, стоящую напротив** *Thermal conductivity*. Загружается окно, в таблицу которого вводим температуру (ºС) и теплопроводность

<span id="page-12-0"></span>(Вт/(м·ºС)) с рис. 23. Нажимаем ОК. Действуя аналогично, вводим сведения о теплоемкости материала (кДж/(м<sup>3</sup>·°C)) с рис. 24. Нажимаем Next.

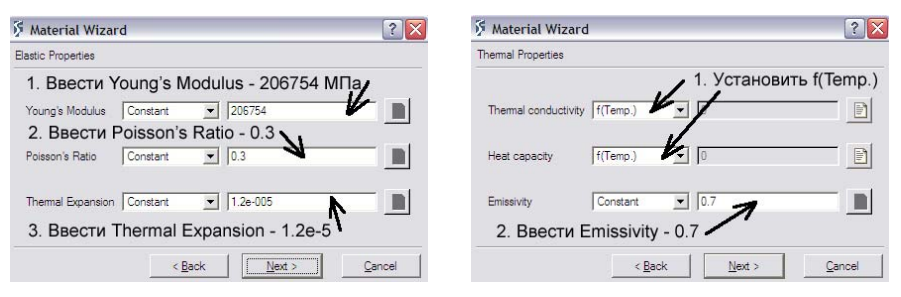

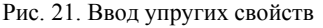

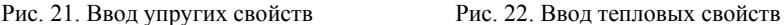

|                | Temperature | <b>Themal Conductivity</b> |
|----------------|-------------|----------------------------|
| 1              | 100         | 50.708                     |
| $\overline{2}$ | 200         | 48.112                     |
| $\overline{3}$ | 300         | 45.689                     |
| 4              | 400         | 41.718                     |
| 5              | 500         | 38.279                     |
| 6              | 600         | 33.943                     |
| $\overline{7}$ | 700         | 30.13                      |
| 8              | 800         | 24.747                     |
| 9              | 1000        | 32.896                     |
| 10             | 1200        | 29.756                     |
| 11             | 1350        | 29                         |

Рис. 23. Теплопроводность материала

Появляется окно, предлагающее выполнить сохранение созданного материала в библиотеке (рис. 25). Сохранять не будем – выбираем *No*. Нажимаем Next.

#### **2.3 Ввод сведений о штамповой оснастке**

Следующие окна позволяют ввести данные о геометрии, температуре и движении штампов.

Первым появляется окно (подобное изображенному на рис. 10), позволяющее, как и при задании сведений о заготовке, ввести название объекта и его температуру. Соглашаемся с установками по умолчанию – нажимаем Next. Далее импортируем геометрию верхней половины штампа – открываем файл shtamp-verx.

|                | Temperature | <b>Heat Capacity</b> |
|----------------|-------------|----------------------|
| 1              | 100         | 3.80981              |
| $\overline{2}$ | 200         | 4.03972              |
| 3              | 250         | 4.1382               |
| 4              | 300         | 3.1254               |
| 5              | 350         | 4.46668              |
| 6              | 400         | 4.59805              |
| $\overline{7}$ | 500         | 5.0907               |
| 8              | 600         | 5.55051              |
| 9              | 700         | 6.04315              |
| 10             | 750         | 12.4147              |
| 11             | 800         | 4.89364              |
| 12             | 900         | 4.30246              |
| 13             | 1350        | 4.3                  |

Рис. 24. Теплоемкость материала

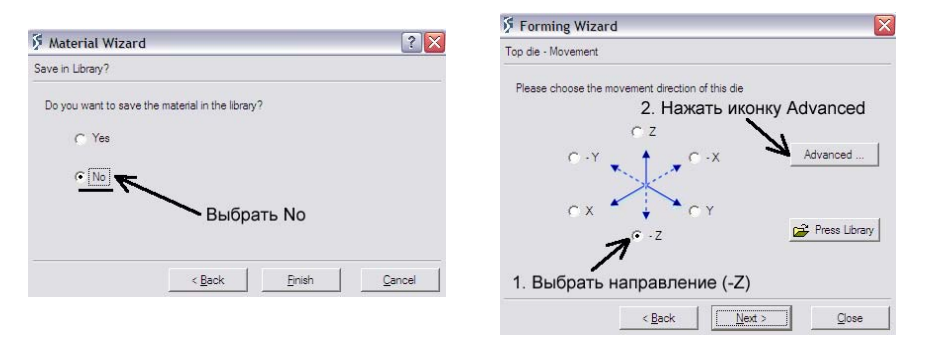

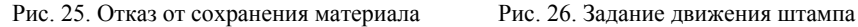

В следующем окне задаем движение инструмента – нажимаем иконку Advanced ... (рис. 26). Загружается окно контроля движения: переходим на закладку *Press/Hammer* (Пресс/Молот); выбираем *Hammer*; в соответствующие графы вводим Energy (Энергия удара) –  $25.10^6$  мДж; Blow efficiency (КПД удара) – 0,87; Hammer mass (Масса падающих частей) – 1 тонна (рис. 27). Нажимаем ОК.

Далее переходим к вводу сведений о нижней половине штампа: температуру оставляем по умолчанию, импортируем файл shtamp-niz. Заготовка и штамповая оснастка на данном шаге изображены на рис. 28.

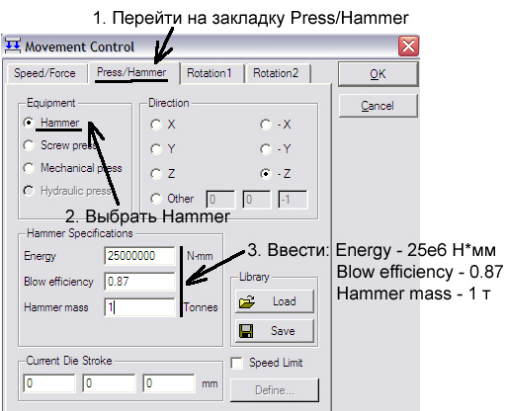

Рис. 27. Ввод данных о молоте

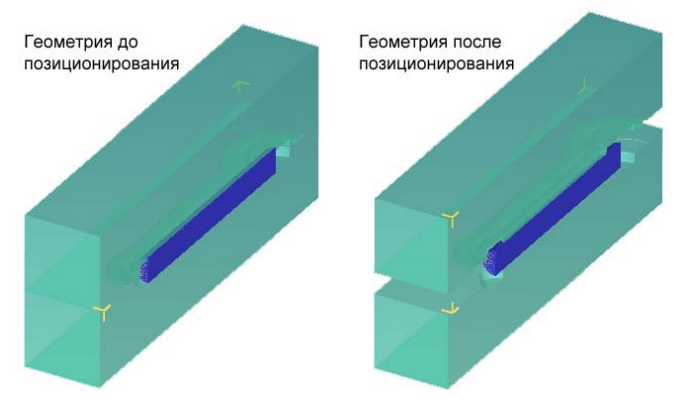

Рис. 28. Заготовка и штамповая оснастка

Теперь необходимо выполнить позиционирование верхней и нижней половин штампа относительно заготовки. В новом окне выбираем Yes для перехода к позиционированию (рис. 29). Загружается окно позиционирования: переходим на закладку *Interference* (Интерференция); устанавливаем направление *Z*; вводим в графу *Interference* – 0 мм (рис. 30). Нажимаем Apply – появляется сообщение, в котором нажимаем ОК. Нижняя половина штампа смещается вниз вдоль оси Z на 13 мм.

В окно позиционирования вносим изменения: в графе *Positioning object* (Объект позиционирования) выбираем *Top die* (Верхний штамп); устанавливаем направление *-Z* (рис. 31). Нажимаем Apply – появляется сообщение, в котором нажимаем ОК. Верхняя половина штампа смещается вверх вдоль оси Z на 13 мм. Нажимаем ОК.

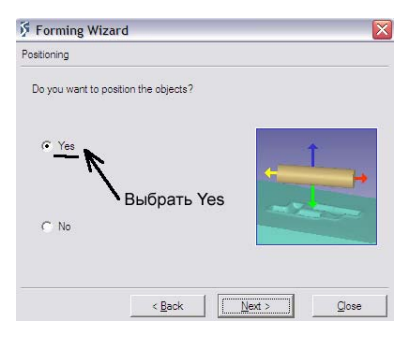

Рис. 29. Переход к позиционированию объектов

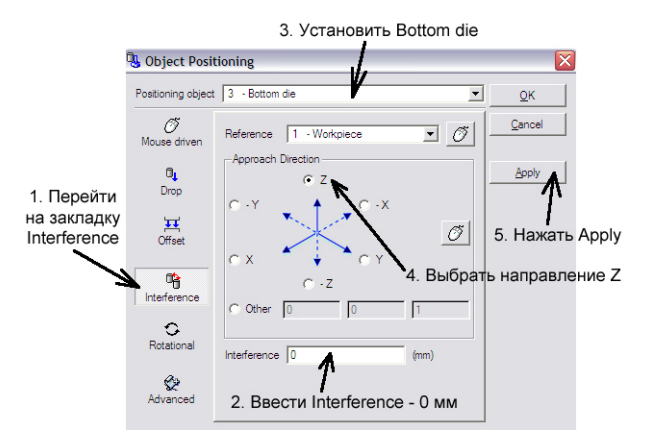

Рис. 30. Позиционирование нижней половины штампа

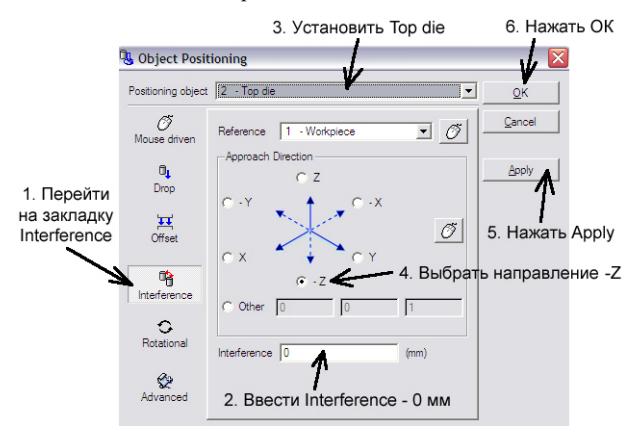

Рис. 31. Позиционирование верхней половины штампа

<span id="page-16-0"></span>Штамповая оснастка и заготовка после позиционирования изображены на рис. 28.

В связи с тем, что на первых шагах была задана симметричность заготовки, появляется окно, предлагающее определить плоскость симметрии. Нажимаем Next. Щелкаем ЛКМ по плоскости XZ заготовки (рис. 32) и нажимаем Next.

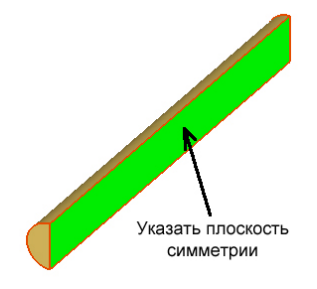

Рис. 32. Определение плоскости симметрии заготовки

#### **2.4 Ввод сведений о контакте**

Первое окно ввода сведений позволяет ввести точность генерации контакта. Оставим значения, установленные по умолчанию – нажимаем Next. В следующем окне (рис. 33) введем *Friction coefficient* (Коэффициент трения):

нажимаем на иконку  $\blacksquare$  и выбираем **Hot forging (lubricated)** (Горячее деформирование со смазкой). *Heat transfer coefficient* (коэффициент теплопередачи) оставляем без изменений, нажимаем Next.

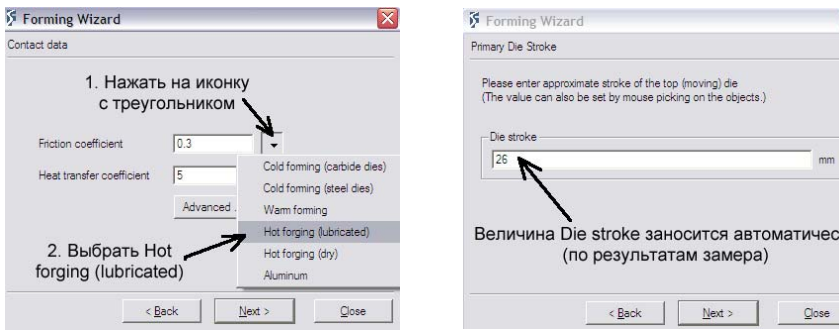

Рис. 33. Ввод коэффициента трения Рис. 34. Ввод перемещения штампа

ĸи

#### **2.5 Задание числа шагов расчета**

В следующем окне (рис. 34) необходимо ввести *Die stroke* (Перемещение штампа), однако это значение удобнее замерить непосредственно с геометрии. В главном меню выбираем **Display**  $\rightarrow$  Magnify или иконку  $\Box$  на панели инструментов для перехода в режим увеличения рамкой. Увеличив область, выделенную на рис. 35 черной рамкой, необходимо в главном меню выбрать *Display*  $\rightarrow$  *Select* или иконку **4** на панели инструментов для отключения режима увеличения. Теперь ЛКМ нужно щелкнуть по крайнему нижнему углу верхней половины штампа (приблизительно), а затем по крайнему верхнему углу нижней половины штампа (рис. 35). Между точками появится стрелка с измеренным расстоянием – 26 мм, которое автоматически появилось в графе *Die stroke* (рис. 34). Нажимаем Next.

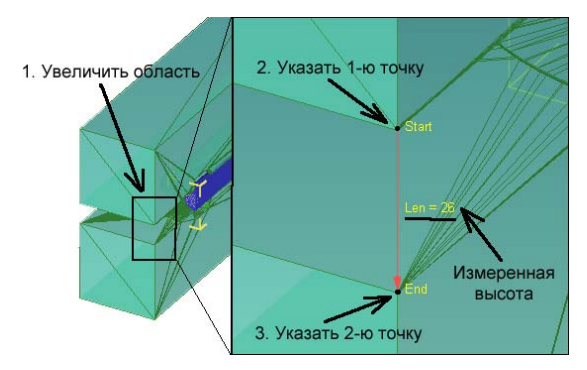

Рис. 35. Измерение расстояния между штампами

Для того чтобы снова целиком отобразить геометрию, необходимо в главном меню выбрать *Display → Iso view → XYZ* или иконку  $\times^2$  на панели инструментов.

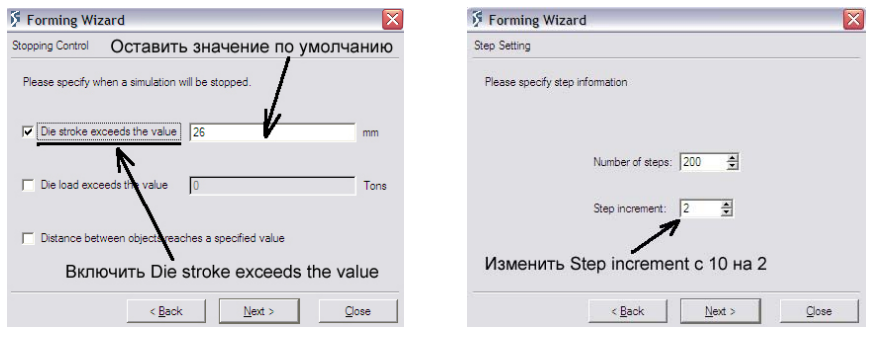

Рис. 36. Ввод критерия остановки расчета Рис. 37. Ввод числа шагов расчета

Далее можно ввести информацию об остановке расчета по достижении определенного перемещения штампа, заданного усилия штамповки или неко-

<span id="page-18-0"></span>торого расстояния между объектами. Пусть расчет остановится по достижении штампом перемещения в 26 мм – установим галочку напротив *Die stroke exceeds the value* (рис. 36). Нажимаем Next.

на 2. Step increment определяет, через сколько шагов происходит запись результатов расчета в базу данных. Нажимаем Next. В следующем окне (рис. 37) установим: *Number of steps* (Число шагов) – оставим значение по умолчанию; *Step increment* (Шаг сохранения) – изменим

#### **2.6 Проверка и генерация базы данных**

На следующем этапе производится проверка базы данных: наличие 3-х говорит о правильности введенных сведений (рис. 38). Нажимаем Next. Начинается генерация и запись базы данных, об успешном завершении чего также говорит наличие 2-х  $\bullet$  (рис. 39). Нажимаем Finish, Yes (согласие на выход из постпроцессора), Yes (сохранение файлов помощника).

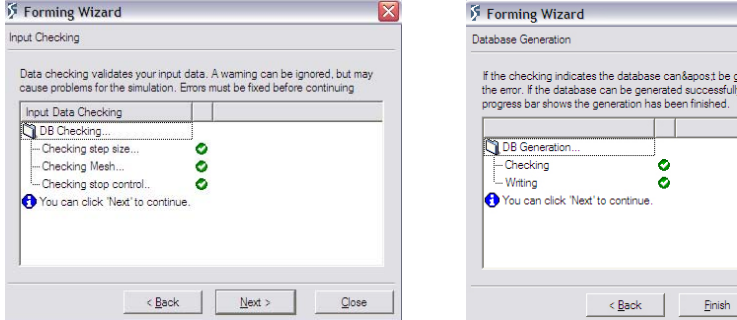

Рис. 38. Проверка базы данных Рис. 39. Генерация базы данных

nerated, please fix wait until the

Close

#### **2.7 Запуск и остановка расчета**

Для запуска расчета задачи в главном меню выбираем *Simulation → Start* или иконку на панели инструментов (рис. 1). О начале расчета выдается сообщение *The simulation has been submitted!* (Расчет запущен!), нажимаем ОК . Информация о расчете выводится на закладке *Message* в главном окне.

В случае необходимости остановки расчета в главном меню выбираем *Simulation* → *Stop* или иконку **|** на панели инструментов.

#### **2.8 Моделирование второго удара**

Расчет данного процесса остановился на 141 шаге (при заданных 200 шагах) с выводом следующего сообщения на закладке *Message*: *Hammer energy has been fully consumed* (Энергия молота была полностью поглощена). Это означает, что энергии молота не хватило для деформации заготовки за один удар (верхняя и нижняя половины штампов не сомкнулись), поэтому необходимо рассчитать 2-й удар.

В навигаторе задач выделяем папку FORMING (папка текущей задачи) и нажимаем на ссылку *Forming* в запуске препроцессора (рис. 1). В появившемся окне (рис. 40) выбираем *Open wizard with database file* (Открыть помощник из базы данных) и нажимаем Next. Далее предлагается выбрать шаг расчета, с которого будет загружена база данных, выберем последний шаг –

нажимаем иконку  $\frac{\text{Last}}{\text{last}}$  (рис. 41).

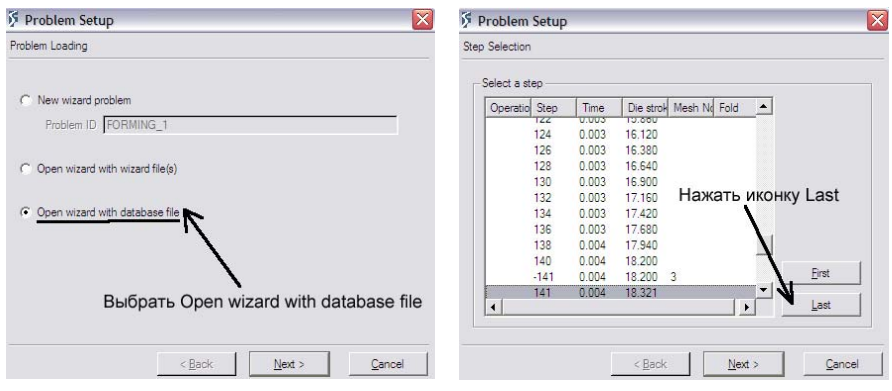

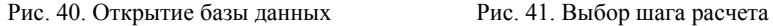

Затем указываем, что необходимо создать новую операцию – выбираем *Create a new operation* (Создать новую операцию) и нажимаем Next (рис. 42). Далее предлагается выбрать тип вносимых изменений в базу данных: замена штампов, перепозиционирование объектов или индивидуальные настройки. Выбираем *Custom setup* (Индивидуальные настройки) и нажимаем Next (рис. 43).

После загрузки препроцессора в режиме помощника закрываем окно выбора типа процесса (рис. 5) – нажимаем Close. В дереве построения (рис. 3) нажимаем на элемент *Movement* (Движение).

Появляется окно (рис. 26), в котором нажимаем иконку <sup>Advanced ...</sup> . В окне контроля движения вводим энергию удара –  $25.10^6$  мДж в графе Energy (рис. 27). Нажимаем ОК, затем Close.

Сгенерируем базу данных, для этого в дереве построения (рис. 3) нажимаем на элемент *Database Generation* (Генерация базы данных). Появляется окно, предлагающее сохранить предшествующие шаги – выбираем Yes и нажимаем ОК. Записывается новая база данных, затем нажимаем Finish и выходим из препроцессора.

<span id="page-20-0"></span>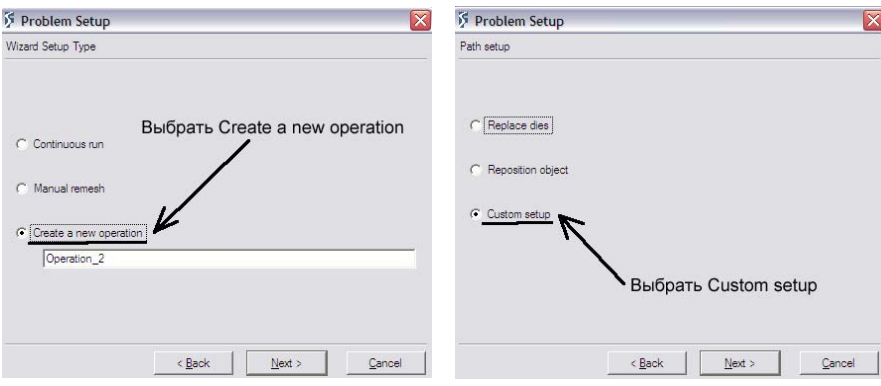

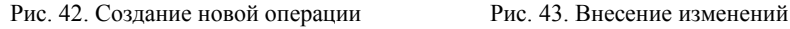

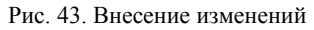

Запускаем задачу на расчет, после расчета снова выводится сообщение о полном поглощении энергии молота. Это связано с тем, что для данного процесса штамповки полные смыкание верхней и нижней половин штампов происходит только при 8-м ударе молота, т.е. необходимо еще 6 раз, по вышеприведенному алгоритму, создать новую операцию и запустить ее расчет.

# **3 Постпроцессор программы DEFORM**

Просмотр результатов моделирования осуществляется в постпроцессорной части программы, для входа в которую нажимаем на ссылку *DEFORM-3D Post* в запуске постпроцессора (рис. 1). Внешний вид постпроцессора отличается от препроцессора наличием панели управления анимацией и панели вывода результатов расчета, а также командами настройки интерфейса (рис. 44).

Все нижеприведенные результаты расчета взяты после моделирования 1 го удара молота, поэтому могут отличаться от результатов последующих ударов.

## **3.1 Просмотр анимации**

Наиболее наглядным способом оценки результатов расчета является просмотр анимации. В связи с тем, что моделировалась штамповка только симметричной половины детали, то для удобства просмотра результатов можно отобразить 2-ю половину. В главном меню выбираем *Tools → Symmetry* или иконку  $\Box$  на панели инструментов. Появляется окно определения симметрии, ЛКМ щелкаем по плоскости симметрии заготовки – плоскости XZ (рис. 32). Отображается 2-я половина заготовки, нажимаем Close. Для удаления симметричной части нажимаем иконку **Н** на панели инструментов, выби-

<span id="page-21-0"></span>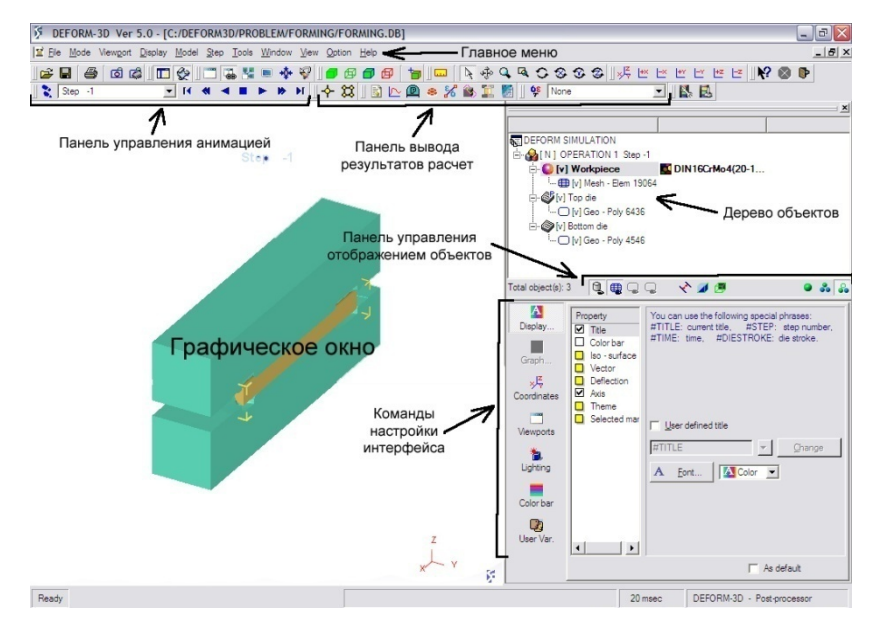

Рис. 44. Главное окно постпроцессора

раем *Delete* в появившемся окне, ЛКМ щелкаем по удаляемой части и нажимаем Close.

Для воспроизведения анимации вперед (назад) необходимо на панели управления анимацией (рис. 44) нажать иконку  $\blacktriangleright$  ( $\blacktriangleleft$ ); для остановки воспроизведения –  $\blacksquare$ ; для пошагового воспроизведения вперед (назад) –  $\blacksquare$  $(\mathbf{A})$ ; для перемещения в начало (конец) расчета –  $[\mathbf{A}]$ 

Заготовка и штамповая оснастка после 1-го удара молота изображены на рис. 45.

#### **3.2 Создание графиков усилия и скорости**

Наиболее важным технологическим параметром в горячей объемной штамповке является усилие процесса. DEFORM позволяет строить график изменения усилия деформирования от перемещения верхней половины штампа.

В главном меню выбираем *Tools → Graph (Load Stroke)* или иконку на панели инструментов. В появившемся окне (рис. 46) убираем галочки напротив *Bottom Die* и *Workpiece*, в качестве *X-Axis* (Ось абсцисс) выбираем *Stroke* (Перемещение), для *Y-Axis* (Ось ординат) устанавливаем *Z Load* (Усилие по оси Z). Нажимаем ОК.

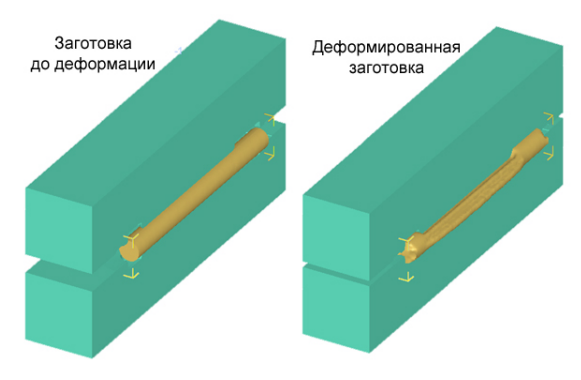

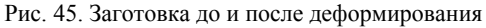

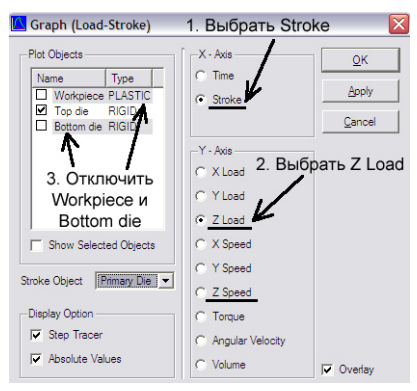

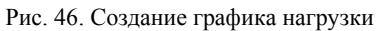

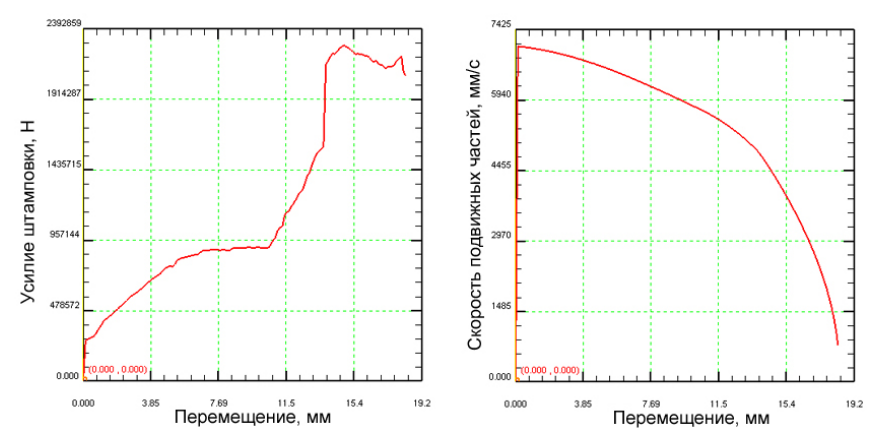

<span id="page-23-0"></span>Также можно построить график изменения скорости движения верхней половины штампа. Выбираем иконку  $\triangleright$  на панели инструментов, в появившемся окне (рис. 46) в качестве *Y-Axis* устанавливаем *Z Speed* (Скорость по оси Z). Нажимаем ОК.

Графики усилия и скорости изображены на рис. 47.

#### **ний и температуры 3.3 Просмотр распределения напряже**

Workpiece в дереве объектов и нажимаем Для удобства просмотра необходимо отобразить только заготовку – выделяем иконку • на панели управления отображением объектов (рис. 44). Перейдем на последний шаг расчета – нажмем <sup>II</sup> на панели инструментов.

Теперь выведем на экран распределение интенсивности деформаций. В главном меню выбираем *Tools → State Vari-* $\emph{able}$  или иконку  $\frac{6\varepsilon}{r}$  на панели инструментов. В появившемся окне (рис. 48) раскрываем список *Strain* (Деформации) и выбираем *Effective* (Интенсивность), также устанавливаем **Scaling** (Масштаб) на *Local* (В пределах шага). Нажимаем ОК.

Действуя аналогично, можно просмотреть деформационные и температурные переменные. Распределение интенсивности деформаций и напряжений, температуры и напр яжений по оси Z изображено на рис. 49.

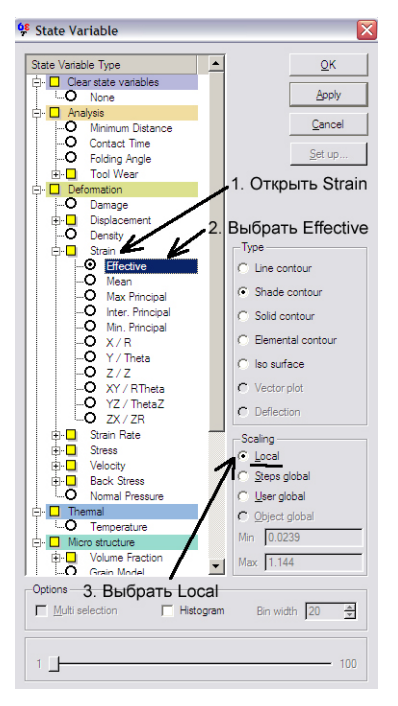

Р ис. 48. Вывод распределения интенсивности деформаций

#### **3.4 Создание графика по пути**

ния напряжения по оси Z (рис. 49) по телу заготовки. DEFORM предоставляет возможность построения графиков любых переменных по задаваемому пользователем маршруту. Создадим график измене-

Сначала необходимо отобразить распределение напряжений по оси Z. Выбираем иконку <sup>о</sup> на панели инструментов. В появившемся окне (рис. 48)

Рис. 47. График усилия и скорости

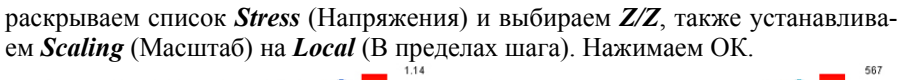

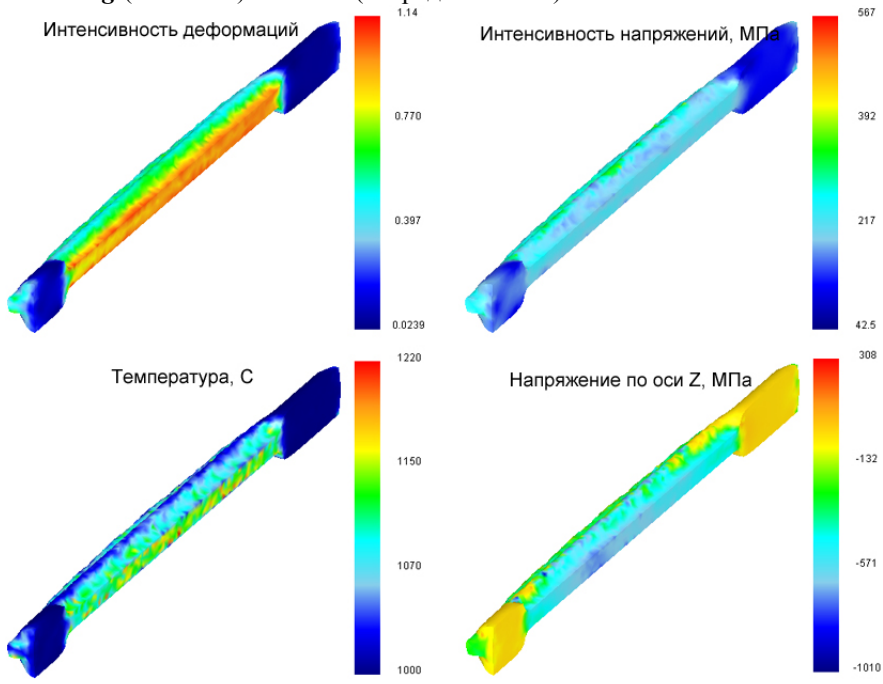

Рис. 49. Отображение результатов моделирования

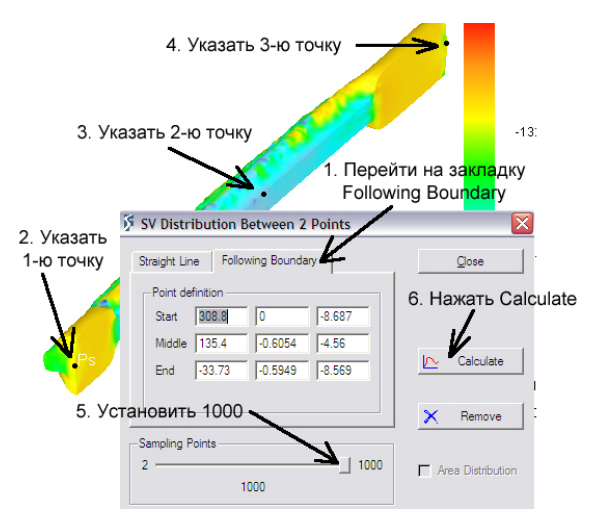

Рис. 50. Создание графика по пути

В главном меню выбираем *Tools* → SV with Slicing или иконку в на панели инструментов. В появившемся окне (рис. 50) переходим на закладку Following Boundary (По границе), на которой передвигаем ползунок Sampling Points (Исходные точки) на 1000. Теперь необходимо указать начальную, промежуточную и конечную точки создаваемого пути, для этого ЛКМ щелкаем по деформированной заготовке в местах, показанных на рис. 50.

Нажимаем иконку  $\mathbb{R}$  Calculate , затем Close.

Полученный график распределения напряжения по оси Z изображен на рис. 51.

<span id="page-26-0"></span>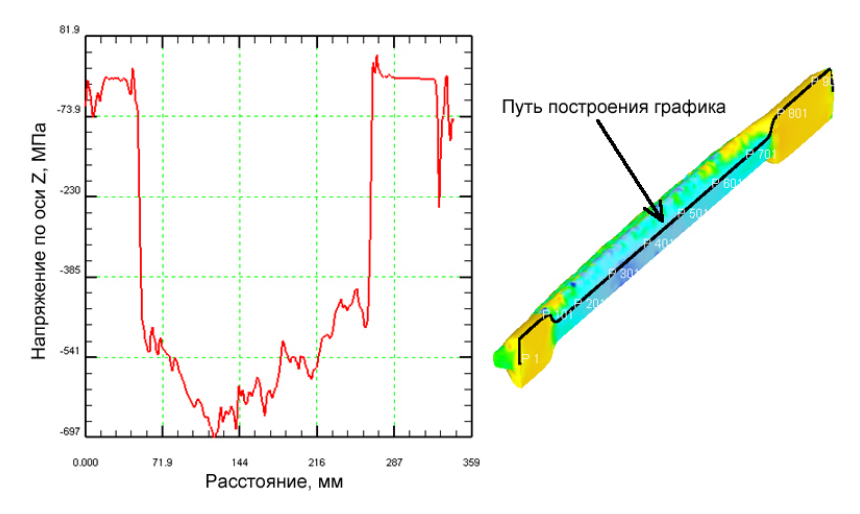

Рис. 51. График распределения напряжения по оси Z

# **Библиографический список**

1. Fluhrer, J. DEFORM™ 3D Version 5.0 [Текст]: user's manual/Jeffrey Fluhrer. – SFTC, 2003. – 247 с.

2. DEFORM<sup>TM</sup>-3D [Tekct]: tutorials. – SFTC,  $2003. - 139$  c.

3. Бузлаев, Д.В. Применение системы DEFORM для моделирования технологических процессов обработки металлов давлением [Текст] /Д.В. Бузлаев, В.А. Кропотов, А.А. Сахарчук, А.А. Харламов. – М.: ТЕСИС, 2001. – 13 с.

4. Харламов, А.А. Моделирование обработки металлов давлением с помощью комплекса DEFORM [Текст]/А.А. Харламов, А.П. Латаев, В.В. Галкин, П.В. Уланов // САПР и графика. – 2005. – №5. – С. 2-4.

5. Харламов, A.A. DEFORM - программный комплекс для моделирования процессов обработки металлов давлением [Текст] /А.А. Харламов, А.П. Уваров // САПР и графика. – 2003. – №6. – С. 10-15.

6. Третьяков, А.В. Механические свойства металлов и сплавов при обработке давлением [Текст] / А.В. Третьяков, В.И. Зюзин. – М.: Металлургия, 1973. – 224 с.

Учебное издание

#### **ПРИМЕНЕНИЕ СПЕЦИАЛИЗИРОВАННОГО ПРОГРАММНОГО КОМПЛЕКСА DEFORM В КУРСОВОМ ПРОЕКТИРОВАНИИ**

*Методические указания*

Составители: *Каргин Борис Владимирович, Ерисов Ярослав Александрович*

> Редактор Ю.Н. Литвинова Доверстка А.В. Ярославцева

Подписано в печать 8.08.2011. Формат 60х84 1/16. Бумага офсетная. Печать офсетная. Печ. л. 1,75. Тираж 100 экз. Заказ \_\_ \_. Арт. С- М3 /2011.

> Самарский государственный аэрокосмический университет. 443086 Самара, Московское шоссе, 34.

> Изд-во Самарского государственного аэрокосмического университета. 443086 Самара, Московское шоссе, 34.

## **ДЛЯ ЗАМЕТОК**